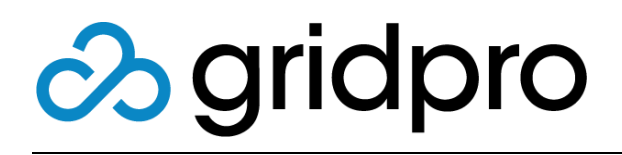

# EvOps for Azure Stack Extensions

Gridpro AB Rev: 1.2008.2074 (Azure Stack 2008) Published: November 2020

# Contents

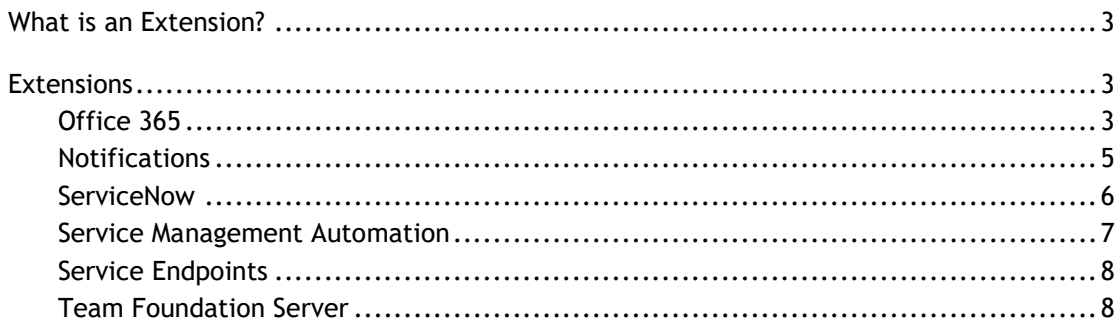

## <span id="page-2-0"></span>**What is an Extension?**

Extension is the framework used to extend EvOps beyond its core capabilities. Additional extensions "light-up" additional capabilities in triggers/actions in Event rules, new activities in Request template workflows and remote source/validation in Request wizards.

## <span id="page-2-1"></span>**Extensions**

## <span id="page-2-2"></span>**Office 365**

#### **Overview**

Office 365 extension delivers inbound email. Inbound email processing together with outbound email in the notification extension enables conversation flow between requester and analysts.

#### **Configuration**

Perform the following steps to setup Office 365 extension for your EvOps account.

- 1. Open your EvOps account
- 2. Click **Extensions**
- 3. Click **Add**
- 4. Select **Office 365**
- 5. Type in required settings according to below table:

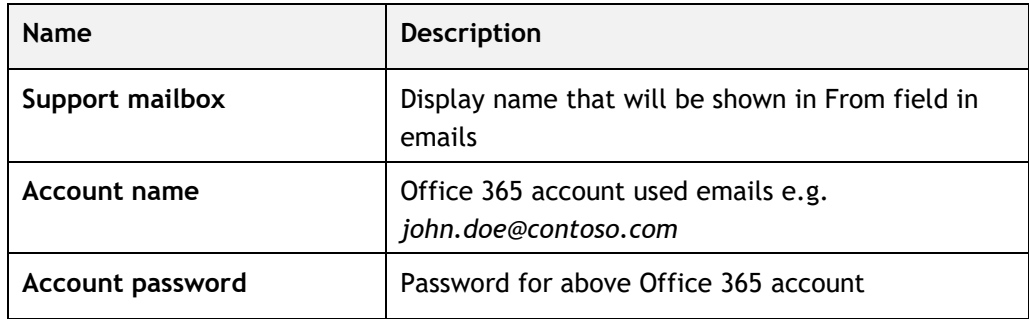

- 6. Click **Activate** to install extension. Please be patient, it can take up to 15 minutes for it to complete
- 7. On EvOps account blade, verify that **Office 365** node shows healthy in Account Health graph
- 8. Done

#### **Setup Event rule that creates new request on incoming email**

This event rule will create a new request of type Incident when receiving emails.

- 1. Open your EvOps account
- 2. Click **Event rules**
- 3. Click **New**
- 4. Type in a **Display name**
- 5. Accept or modify generated **Name**
- 6. Click **Define trigger** then **Extension**, select **Office 365**
- 7. Select **New email received**
- 8. Click **Criteria**
- 9. Leave **Criteria** empty and click **OK**
- 10. Click **Define action** then **Extension**, select **EvOps**
- 11. Select **Create request**
- 12. Click **Data mappings**
- 13. Type in **Data mappings** snippet below:

"title": "{{email.subject}}",

"description": "{{email.textBody | newline\_to\_br}}",

"requesterEmail": "{{email.from}}",

"type": "Incident"

}

{

- 14. Click **Save**
- 15. Click **OK**
- 16. Click **OK** to save Event rule

## <span id="page-4-0"></span>**Notifications**

#### **Overview**

Notification extension delivers outbound email using a SMTP server. When extension has been properly configured, a set of predefined event rules will be created. See rule description in below table, you can both modify these event rules or create new:

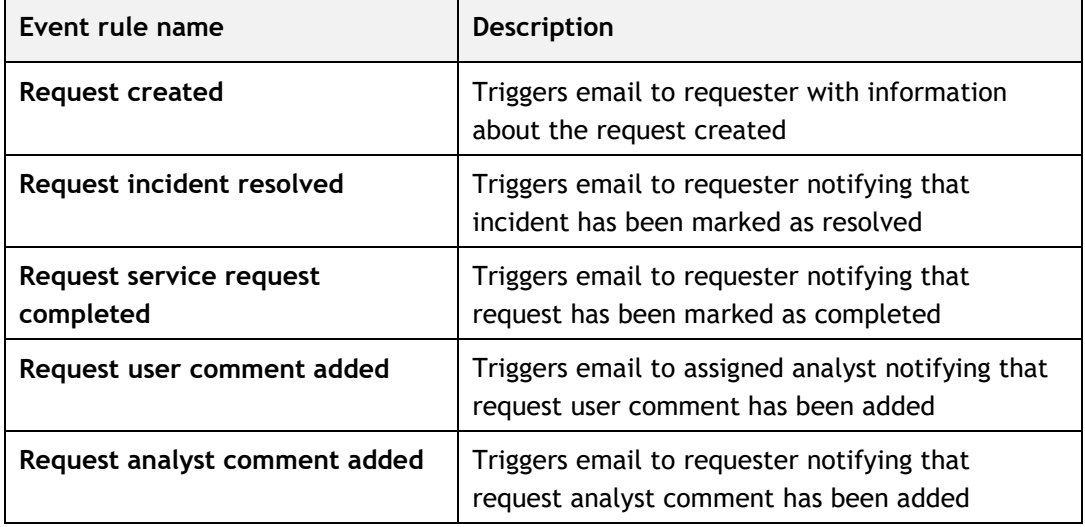

#### **Configuration**

Perform the following steps to setup Notification extension for your EvOps account.

- 1. Open your EvOps account
- 2. Click **Extensions**
- 3. Click **Add**
- 4. Select **Notifications**
- 5. Type in required settings according to below table:

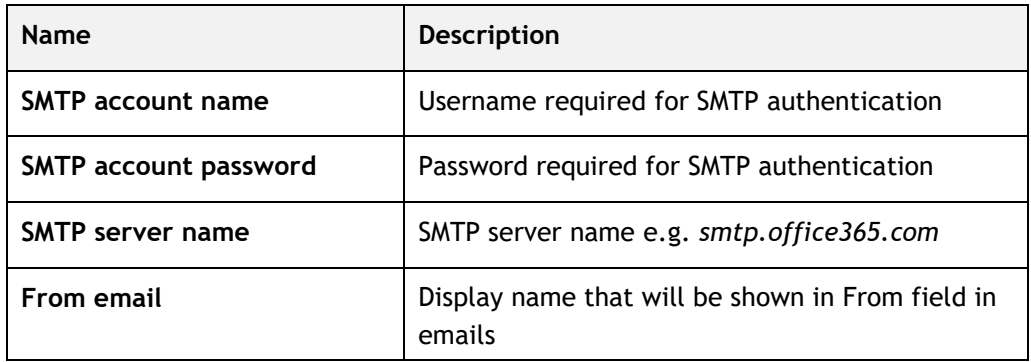

- 6. Click **Activate** to install extension
- 7. On EvOps account blade, verify that **Notifications** node shows healthy in Account Health graph
- 8. Now you can go into Event Rules and enable any of the predefined Notification rules

## <span id="page-5-0"></span>**ServiceNow**

#### **Overview**

ServiceNow extension delivers both outbound and inbound integration with ServiceNow. Predefined event rules allow push request data to from EvOps to ServiceNow, these rules need to be enabled after configuring the extension. See rule description in below table:

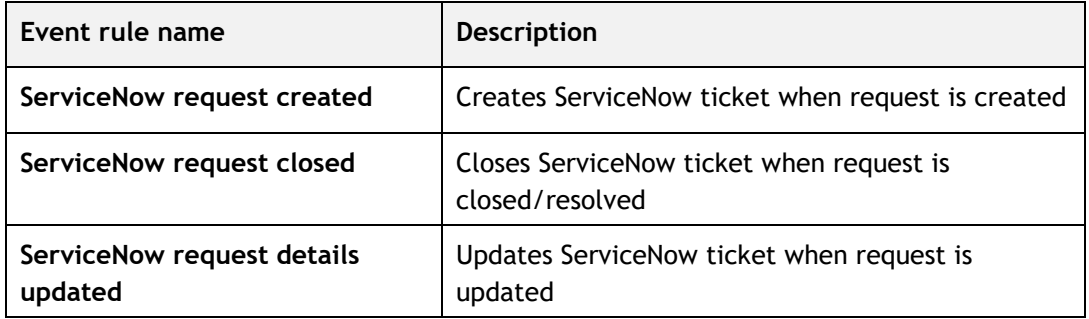

It also enables you to populate prompts in your request templates, specifying ServiceNow as the Source for the prompt, and specify configuration to use any of the predefined filters or configure a customer filter.

#### **Configuration**

Perform the following steps to setup ServiceNow extension for your EvOps account.

- 1. Open your EvOps account
- 2. Click **Extensions**
- 3. Click **Add**
- 4. Select **ServiceNow**
- 5. Type in required settings according to below table:

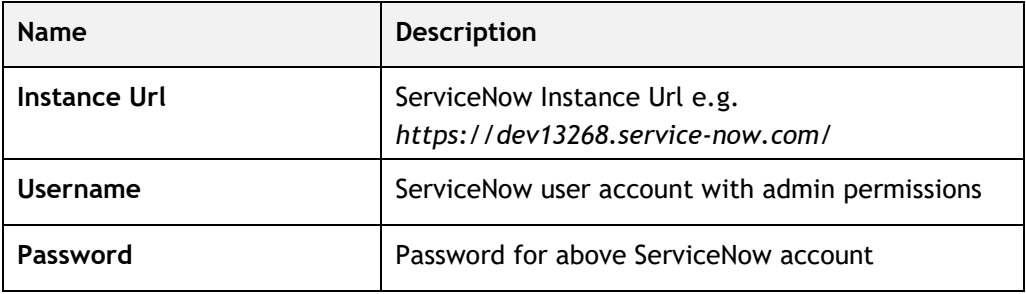

- 6. Click **Activate** to install extension
- 7. On EvOps account blade, verify that **ServiceNow** node shows healthy in Account Health graph
- 8. Now you can go into Event Rules and enable any of the predefined **ServiceNow** rules
- 9. Done

### <span id="page-6-0"></span>**Service Management Automation**

#### **Overview**

Service Management Automation extension allows SMA runbooks to be delivered as an activity in request workflows.

#### **Configuration**

Perform the following steps to setup Service Management Automation extension for your EvOps account.

- 1. Open your EvOps account
- 2. Click **Extensions**
- 3. Click **Add**
- 4. Select **Service Management Automation**
- 5. Type in required settings according to below table:

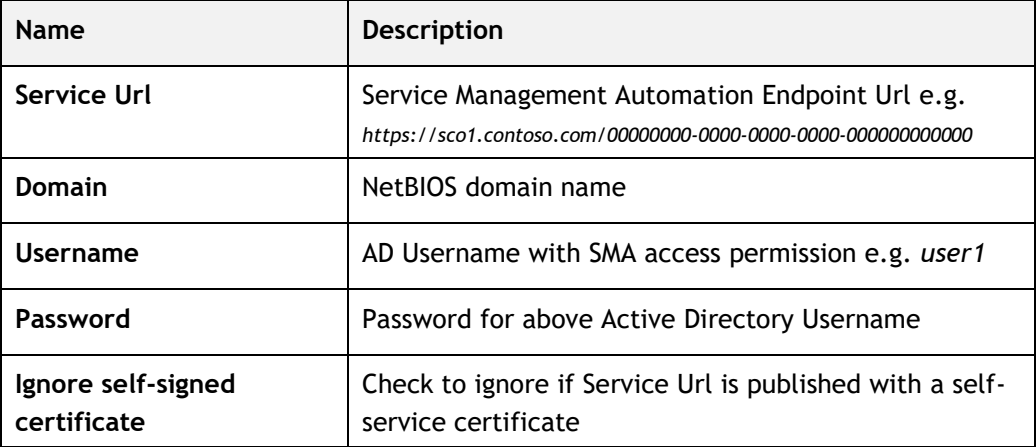

- 6. Click **Activate** to install extension
- 7. On EvOps account blade, verify that **Service Management Automation** node shows healthy in Account Health graph
- 8. Done

## <span id="page-7-0"></span>**Service Endpoints**

#### **Overview**

Service Endpoints extension enables wizard prompt values to be collected and/or validated using calls to web service endpoints. Currently calls to Azure Functions and Generic endpoints are supported. This functionality provides wizards to be populated and input validated dynamically from various external sources.

#### **Configuration**

Perform the following steps to setup Service Endpoints extension for your EvOps account. This extension doesn't require any configuration to be provided.

- 1. Open your EvOps account
- 2. Click **Extensions**
- 3. Click **Add**
- 4. Select **Service Endpoint**
- 5. Click **Activate** to install extension

See article [Get Started with Service Endpoints](https://support.gridprosoftware.com/hc/en-us/articles/360001968434) for getting started.

## <span id="page-7-1"></span>**Team Foundation Server**

#### **Overview**

Team foundation server extension enables you do check-in files to Team Foundation Server and Team Foundation Services.

#### **Configuration**

Perform the following steps to setup Team Foundation extension for your EvOps account. This extension doesn't require any configuration to be provided.

- 1. Open your EvOps account
- 2. Click **Extensions**
- 3. Click **Add**
- 4. Select **Team Foundation Server**
- 5. Fill **Server URL** to your TFS project (Must be HTTPS) and **Personal Access Token**
- 6. Click **Activate** to install extension